## **PowerSchool Parent User Guide**

Parents:

Please read this important information so you can access your students' PowerSchool information. Parents/guardians have the ability to create an account that will allow you to access all your students from a SINGLE SIGN-ON. You will also be able to create your own User Name and Password. If you created your account last year, you will not need to create another one. Please see the second page if you have forgotten your username or password.

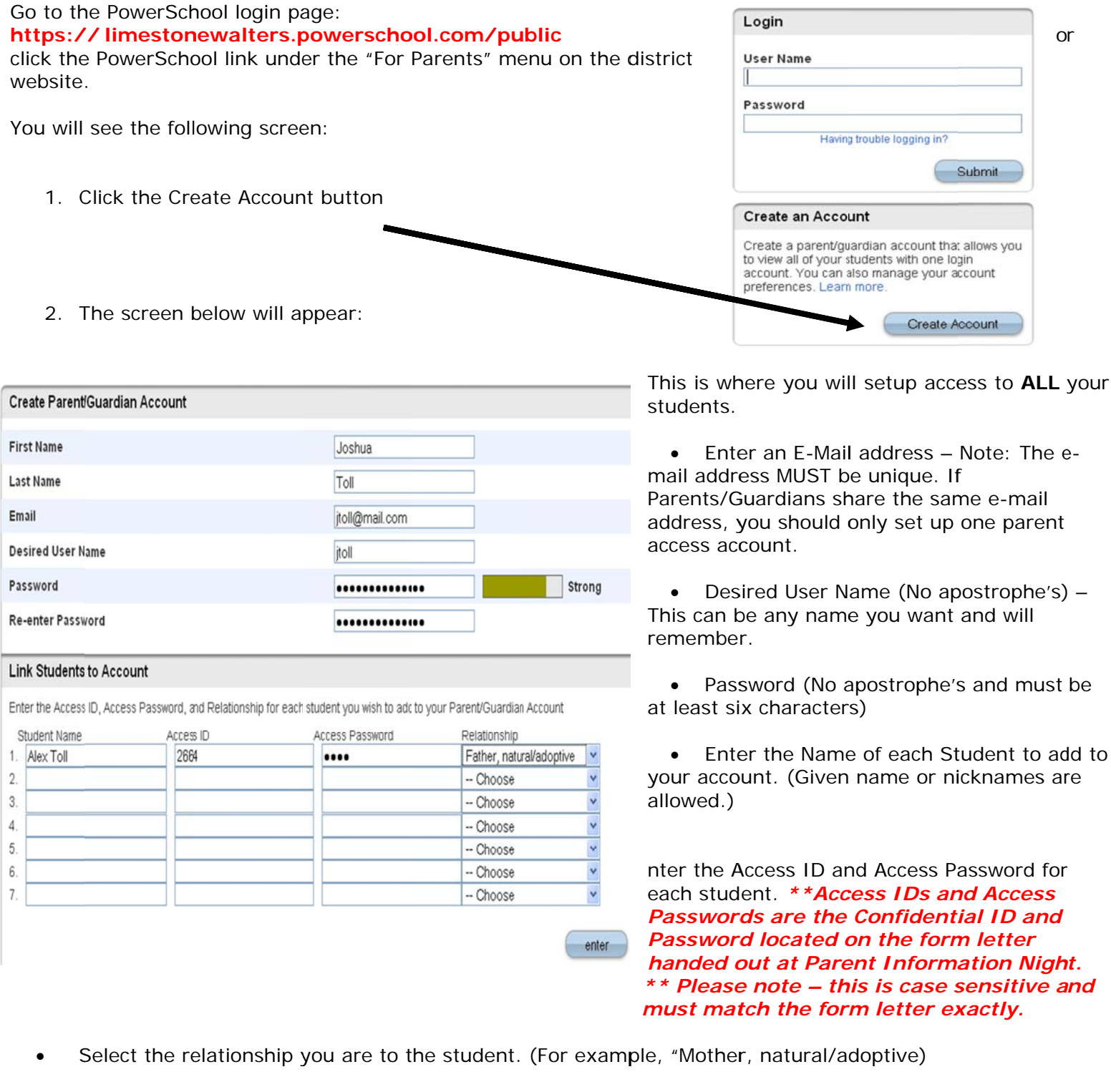

NOTE: Should you enter something incorrectly, when you hit Enter, the Edit checks will catch the error; but unfortunately, also blank out many of the fields you have entered. You must re-enter the information in it's entirety before the record is created.

- 3. Click Enter when you have completed this link to all of your students.
- 4. Assuming you are successful, you will receive this message.

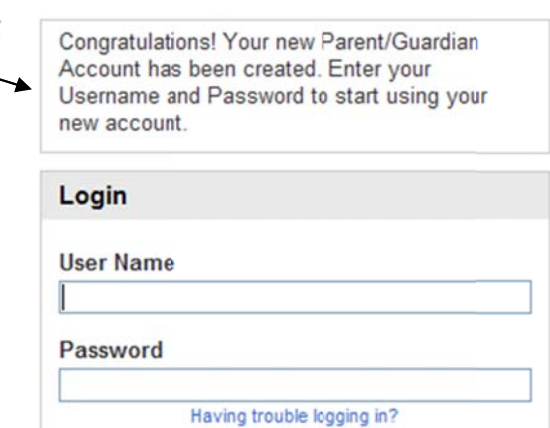

If Parent/Guardians share the same account, ONLY ONE Parent/Guardian may access the account at a time.

r

Login

After successfully logging in, you will see a series of tabs under the PowerSchool logo listing your student family members.

**RowerSchool** 

Avery Emily Laura Vickie

Select the appropriate name to change the page to that student's  $\bullet$ information.

## What if you forget your login information?

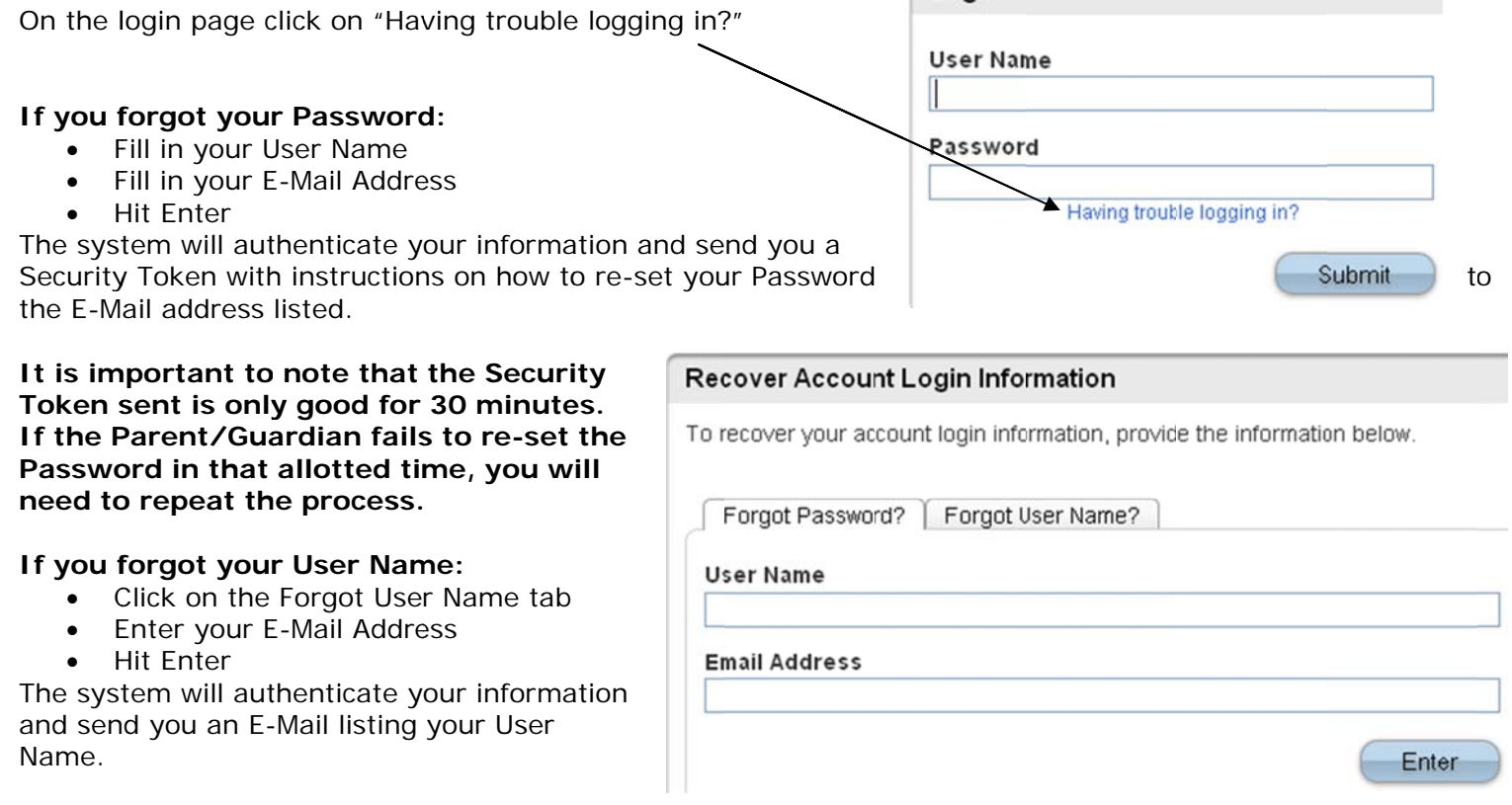

Once you have created your account, you may add more students to your account. Log in to your account and click on Account Preferences at the top right. Then click on the Students tab, then on the "Add +" button. Enter the information requested and click Submit.